## 学生评教、选课注意事项及操作流程

### 一、选课注意事项

(一)选课之前必须完成评教。

(二)选课分为预选、正选和补退选三个阶段,预选和正选在本学期进行,补退选在下学期开学初进行。预选 阶段不限制课堂选课人数;正选阶段前将关闭选课人数不足的课堂,选课人数多的课堂,会酌情增开新课堂,正选 每个课堂都将限制选课人数,人数已满的将不能选,正选阶段结束后要记录自己的课表。

(三)所有必修课程已经预置,不需要选择,且不得删除。

(四)重修安排在正选和补退选期间进行,需申请重修的同学请按时申请重修,重修选课与正常选课操作方法 一致。

(五)每学期所有课程总学分不得超过 26 学分。

二、评教、选课流程

(一)评教流程

1. 登录西北政法大学教务处网站,点击页面右侧"新版本科教学管理信息系统",输入账号、密码登录,点击

# "量化评教"-"量化评教",如图 1.1 所示,进入评教页面。

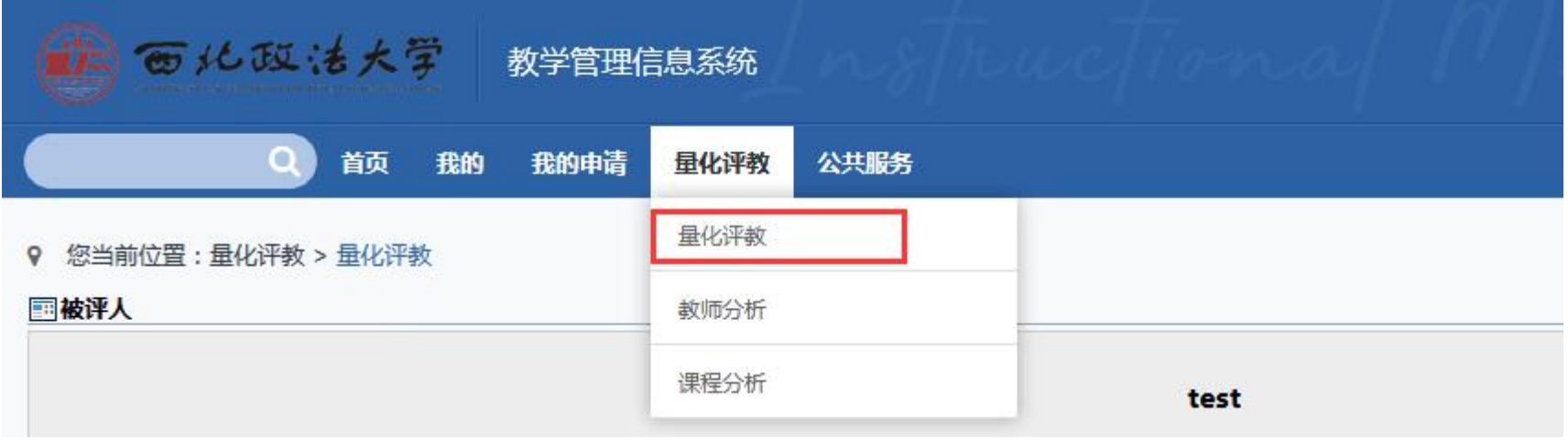

图 1.1

### 2. 做完评教问卷后点击"提交"即可完成评教, 如图 1.2 所示

\*1.9 教学以学生为中心,鼓励学生思考、发言、讨论等,师生互动交流多,课堂气氛活跃(10%)

◎ 很符合

◎ 比较符合

 $0 -$ 

◎ 不太符合

◎ 很不符合

#### \*1.10 学生上课出勤率高,缺课、旷课、迟到人数少(10%)

◎ 很符合

◎ 比较符合

◎ 一般

- ◎ 不太符合
- ◎ 很不符合

提交

图 1.2

(二)选课流程

1. 评教完成后,点击"我的"-"选课",进入选课说明页面,请认真阅读本页内容。点击"进入选课",即 可进入选课界面,如图 2.1 所示。

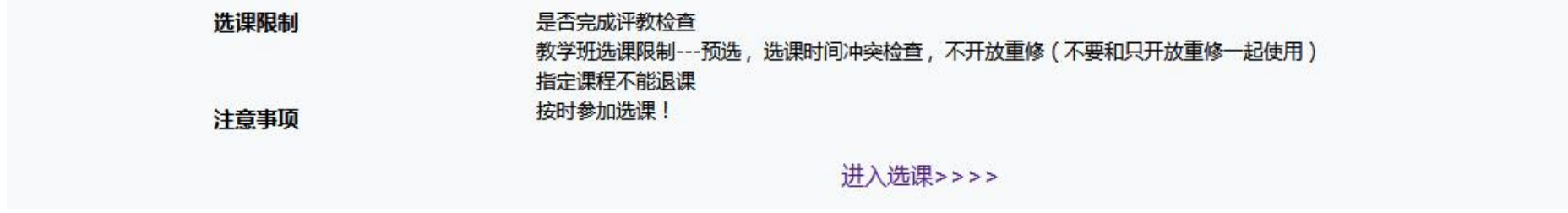

图 2.1

2.进入如图 2.2 所示界面。课表中已显示课程名称的时间段为预置的必修课程,无课程名称仅显示数字的代表 该时间段空闲,数字代表可选课程门数。以图 2.2 为例,星期一第 1、2 节为必修课《宪法学》, 3、4 节为选修课 可选时间,可选门数 18 门。

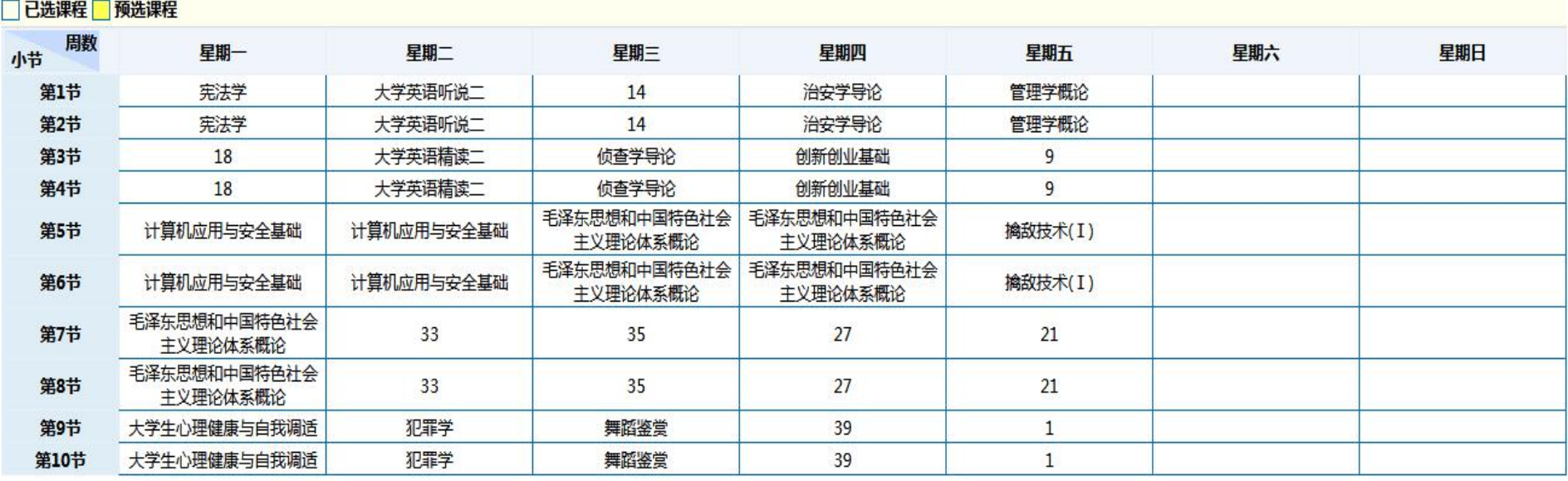

3. 选课页面下方为可选课程列表(图 2.3)。可直接通过搜索栏输入相应信息进行查询。确定课程后点击"操 作"栏中"选课"按钮,若该课程选课人数未达上限,且与课表中其他课程时间不冲突,则弹窗显示选课成功(图 2.4),上方课表中将显示选课成功的课程并标绿(图 2.5);若选课人数已满或时间冲突,则弹窗提示原因(图  $2.6)$ 

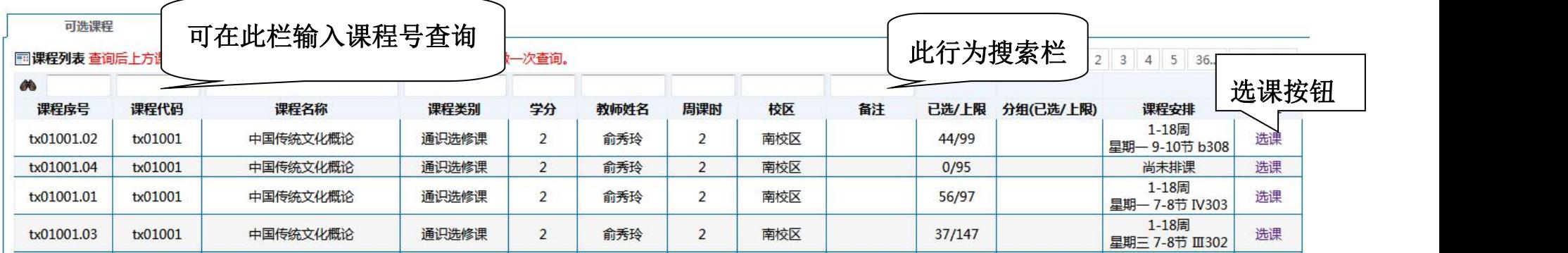

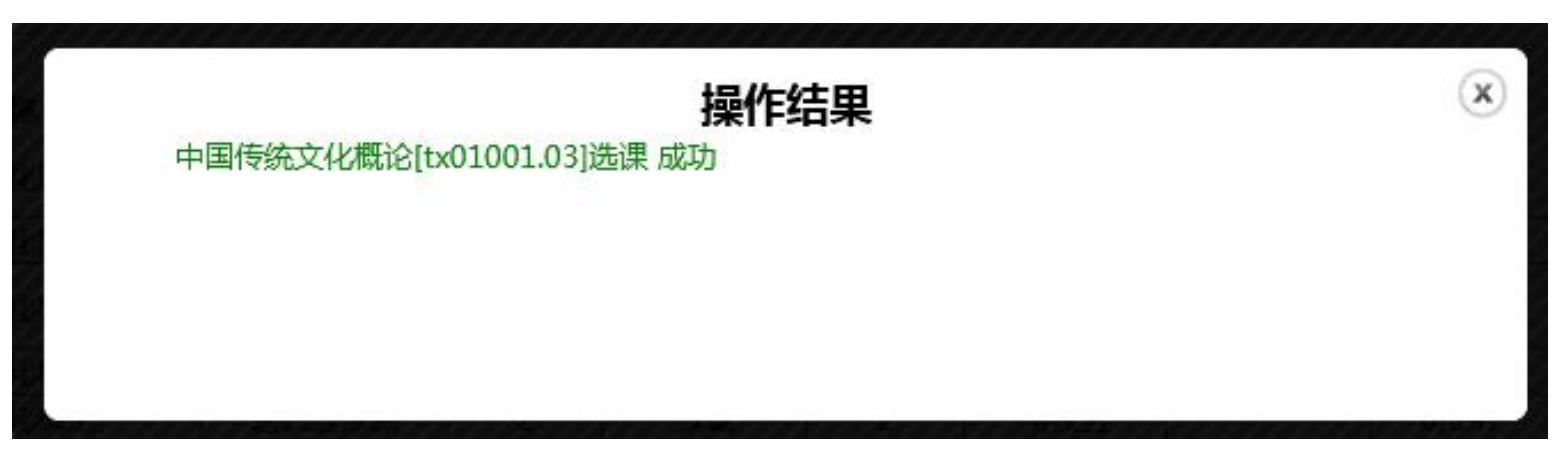

图 2.4

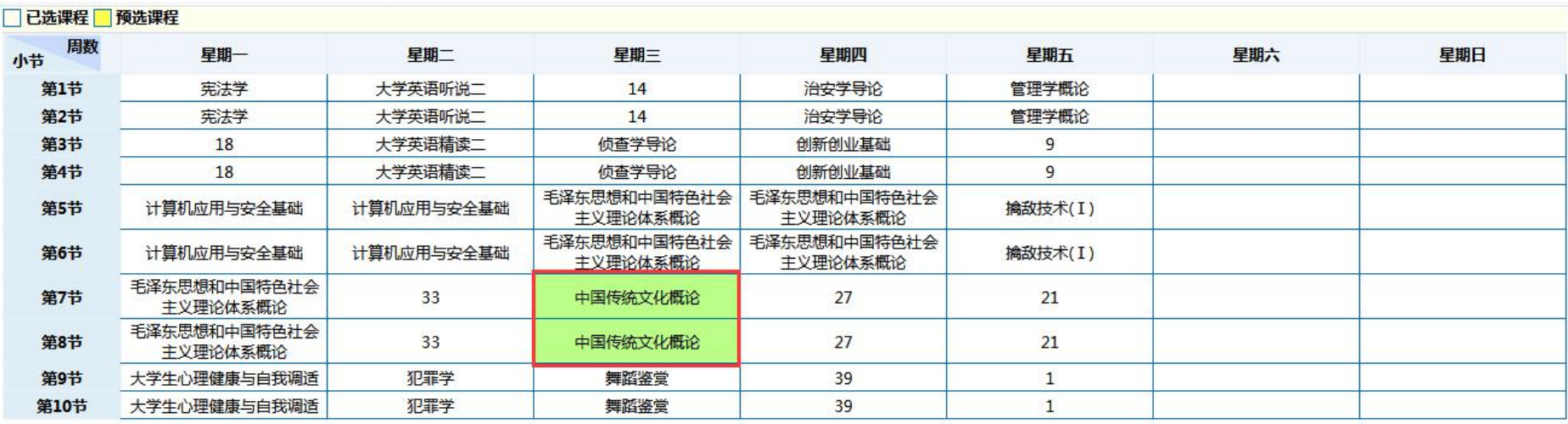

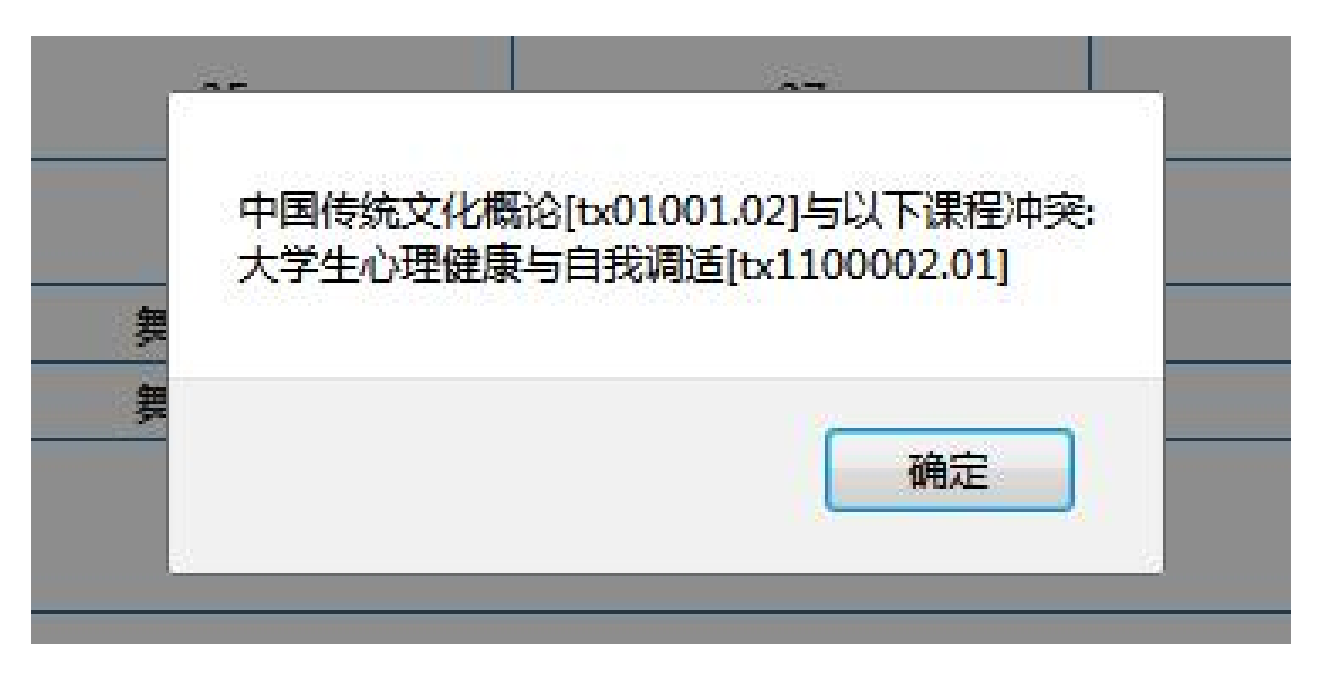

4. "已选课程"中可以查看已经选上的课程,点击"操作"栏-"退课"可进行退课操作。若"操作"栏空白, 未出现"退课"按钮,代表该课程目前状态为可选不可退,待选课人数增加,该状态将会改变并出现"退课"按钮, 请耐心等待。

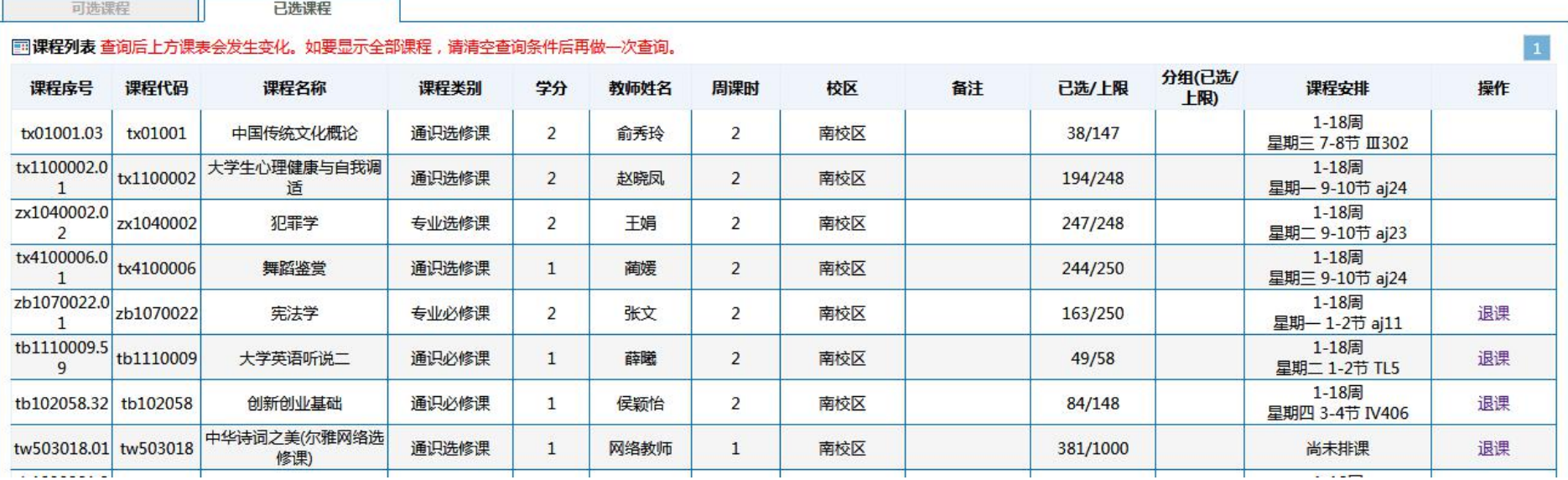